# **MASTERPROEF**

Als je dit academiejaar een masterproef binnen je curriculum opgenomen hebt, word je automatisch ingeschreven voor een specifieke infosite op Ufora. In deze cursus kan je meer informatie terugvinden over diverseaspecten van de masterproef en word je van alle relevante berichten en activiteiten op de hoogte gehouden. Uiteindelijk zal je via de tool 'Masterproef' binnen deze cursus ook je masterproef ook elektronisch moeten indienen.

### **1. DOCUMENTEN INDIENEN**

Je kan daarin niet enkel het hoofddocument (de eigenlijke masterproef) uploaden, maar je kan achteraf ook bijlagen apart toevoegen. Via deze tool moet je tot slot ook nog aanduiden of er aan de beschikbaarheid van je masterproef, zowel binnen als buiten de UGent, omwille van welbepaalde redenen beperkingen gesteld moeten worden.

#### **WERKWIJZE**

- 1) Ga met de blauwe navigatiebalk via 'Overige tools' naar **'Masterproef'**.
- 2) Klik op de knop 'Indienen' naast de masterproef waarvoor je de elektronische versie wil indienen.

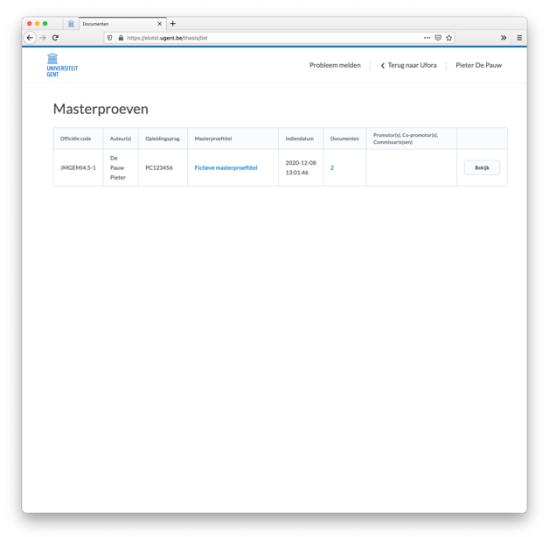

3) Klik op de knop 'Hoofddocument toevoegen' (Er wordt een nieuwe pagina geopend).

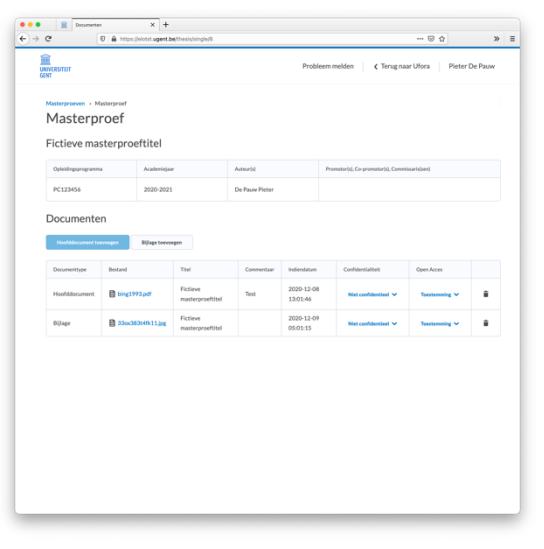

A. Vul het formulier in met de juiste informatie

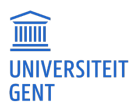

1) Klik bij 'Bestand' op de knop 'Kies bestand' om de locatie van het document op uw computer te selecteren dat je aan deze masterproef wil toevoegen.

 $\boldsymbol{j}$ 

Het document dient kleiner te zijn dan 800 MB om geüpload te kunnen worden. Als hoofddocument van de masterproef worden bovendien alleen maar PDF-bestanden (die tekst bevatten)aanvaard. Voor de bijlage(n) kan je echter daarnaast ook gebruik maken van andere bestandtypes.

- 2) Vul bij 'Titel' de definitieve titel van je masterproef in. Standaard wordt reeds de (voorlopige) titel die je eerder al voor deze masterproef geregistreerd hebt, ingevuld in dit veld.
- 3) Vul bij 'Commentaar' alle eventuele opmerkingen in over het toegevoegde document die je met je promotor(en), je copromotor(en) en de andere commissaris(sen) wil delen.
- 4) Duid bij 'Confidentialiteit' het selectievakje aan, indien dit document van je masterproef vertrouwelijke gegevens of een patent bevat en bijgevolg zelfs niet binnen het UGent-domein beschikbaar gesteld kan worden. Je dient bovendien ook de reden daarvoor aan te duiden.
	- (1) Duid bij 'Reden' de aanleiding voor de confidentialiteit van je masterproef aan *of* Kies voor de optie 'Andere' om zelf in een tekstveld een reden te formuleren.
	- (2) Bepaal eventueel bij 'Embargo' de tijdsperiode aan waarin dit document van je masterproef niet aan andere personen beschikbaar gesteld mag worden.

Voor de meeste gevallen werd aan UGent een vaste termijn vastgelegd. Indien je meerdere redenen aangeduid hebt, wordt vanzelfsprekend steeds de langste tijdsperiode als embargoperiode gehanteerd.

- 5) Duid bij 'Open Access' aan of de masterproef (na een eventuele embargoperiode) publiek ook buiten het UGent-domein – beschikbaar gesteld kan worden. Indien je masterproef echter niet extern beschikbaar gemaakt mag worden, dien je daarvoor een reden aan te duiden en kan je bepalen vanaf wanneer dit document van je masterproef wel publiek beschikbaar mag worden.
	- (1) Duid bij 'Reden' de oorzaak dat je masterproef niet publiek gesteld mag worden aan *of* Kies voor de optie 'Andere' om zelf in een tekstveld een reden te formuleren.
	- (2) Vink bij 'Uitzondering' het selectievakje aan, indien dit document van je masterproef na een bepaalde periode toch publiek beschikbaar gemaakt mag worden.
- 6) Kies bij 'Licentie' onder welke soort licentievorm je dit document van je masterproef publiek beschikbaar wil laten maken.
- B. Klik op de knop 'Submit' om het bestand elektronisch in te dienen.

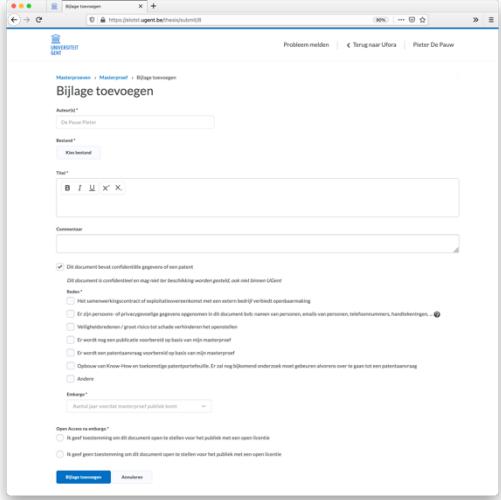

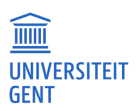

4) Klik eventueel op knop 'Bijlage toevoegen' (Er wordt een nieuwe pagina geopend). A. Vul het formulier in met de juiste informatie *(zie stap 3)* B. Klik op de knop 'Submit' om het bestand elektronisch in te dienen.

Het aantal bijlagen dat je kan toevoegen aan de masterproef is ongelimiteerd. Je dient enkel maar voor elke document dat jeals bijlage wil toevoegen nogmaals op de knop 'Bijlage toevoegen' te klikken.

5) Klik bovenaan op 'Terug naar Ufora' om terug te keren.

## **2. DOCUMENTEN VERWIJDEREN**

Je kan reeds ingediende documenten niet zomaar zelf verwijderen. Indien je een verkeerd document ingediend hebt, kan je via de tool een aanvraag tot verwijdering naar je promotor versturen. Je promotor dient vervolgens zijn/haar toestemming te geven om het betreffende document te verwijderen.

#### **WERKWIJZE**

 $\mathbf{\dot{7}}$ 

- 1) Ga met de blauwe navigatiebalk via 'Overige tools' naar **'Masterproef'**.
- 2) Klik op de knop 'Bekijk' naast de masterproef waarvan je documenten wil laten verwijderen
- 3) Klik op het vuilbak-icoontje naast het document (Er wordt een bevestigingsvenster geopend).
- 4) Klik op 'Ja' om te bevestigen dat je het document wil laten verwijderen.

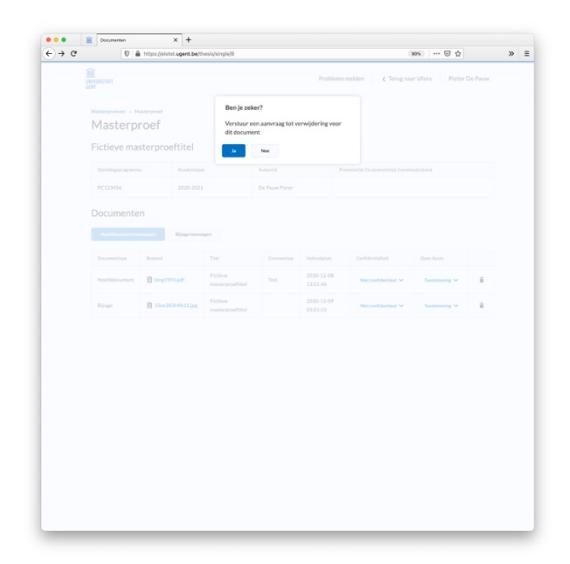

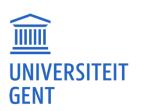